# Как включить онлайн-режим работы базы Mobile SMARTS

Последние изменения: 2024-03-26

Онлайн-режим позволяет пользователям ТСД просматривать все справочники и документы в учетной системе прямо на ТСД в режиме реального времени. При отсутствии онлайн-режима на терминале доступны для работы только те справочники и документы, которые ранее были выгружены на него ранее в ручном режиме.

Работа терминала сбора данных в режиме онлайн-обмена с учетной системой на базе 1С подробно рассматривается в статье «Принцип работы онлайн-обмена документами и справочниками между 1С и ТСД ».

Онлайн работает через серверные события, которые позволяют добавить обработку различных действий, происходящих на сервере Mobile SMARTS, во внешней учетной системе.

Онлайн-режим доступен только в расширенном и полном уровне «Магазина 15» и «Склада 15». В «ЕГАИС 3» данная функция определяется для каждой лицензии отдельно.

Работу с базой 1С в режиме онлайн можно включить двумя способами:

в процессе установки и первичной настройки базы «Склада 15» ;

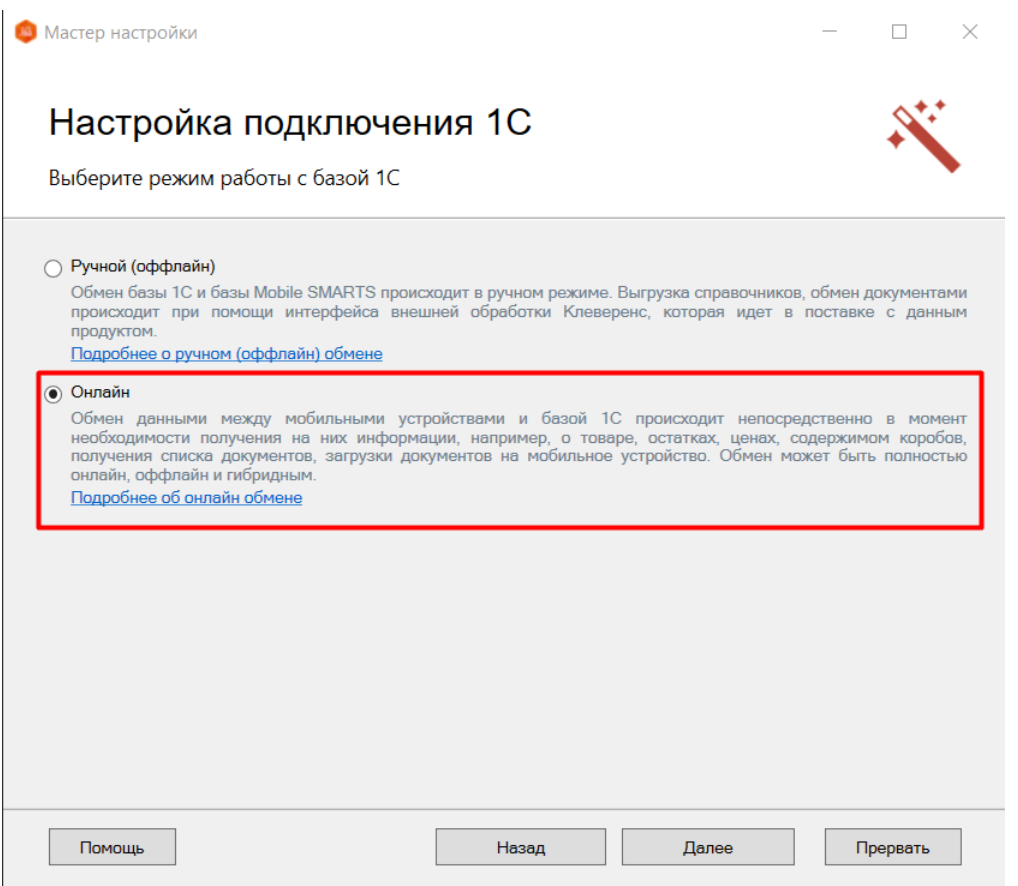

с помощью менеджера баз, в котором потребуется открыть нужную вам базу «Склада 15» и воспользоваться кнопкой «Подключение 1С» или «Настройки подключения».

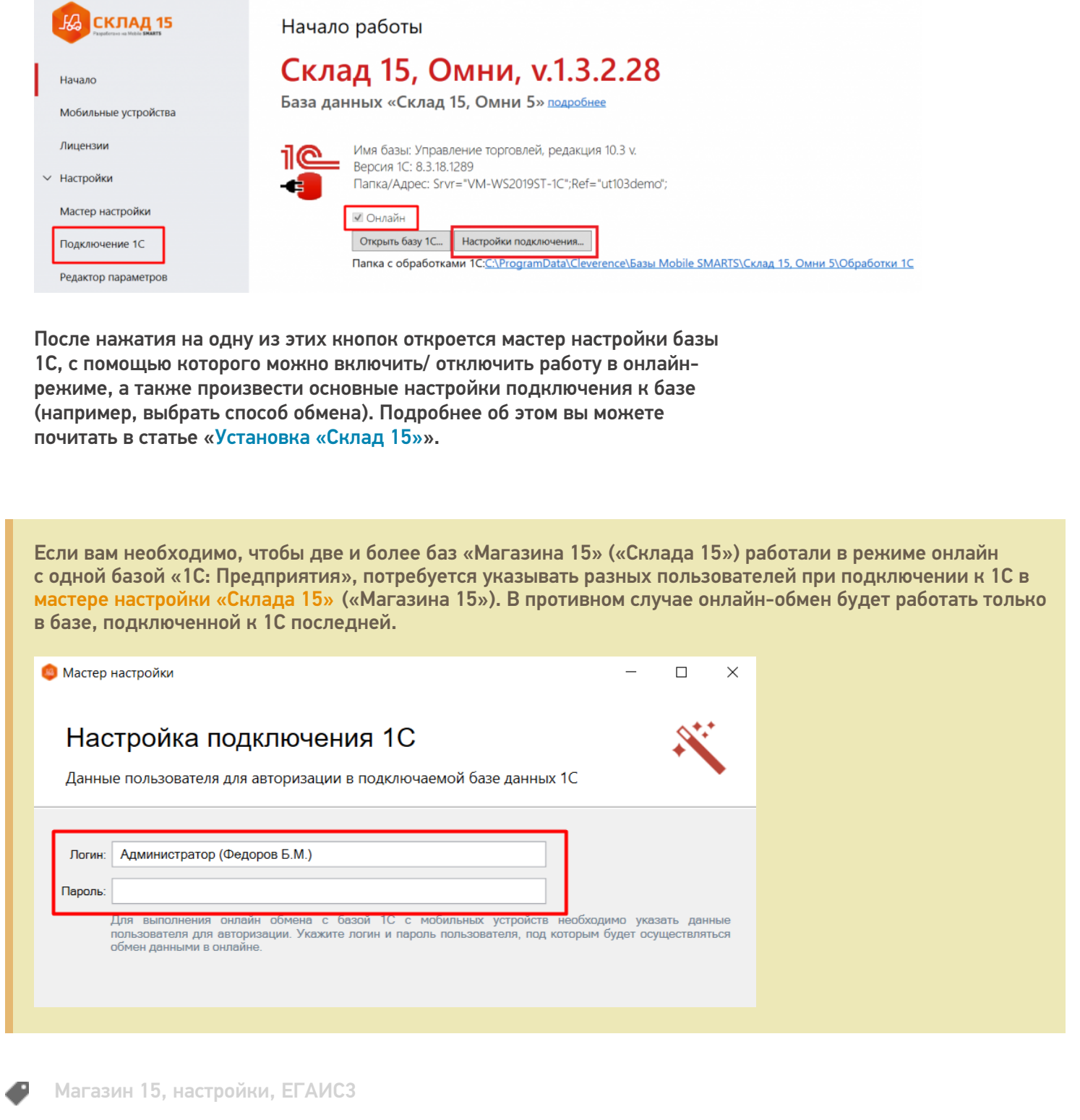

 $CLEVERENCE.RU - 2/2$ 

### Не нашли что искали?

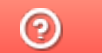

Задать вопрос в техническую поддержку

# Как подключить базу Mobile SMARTS к «1С: Предприятию» вручную

Последние изменения: 2024-03-

Обычно при прохождении мастера настройки базы Mobile SMARTS подключение к «1С: Предприятию» инициализируется со стороны Mobile SMARTS. Там выполняется первый запуск обработки и автоматическое подключение к базе Mobile SMARTS к 1С для текущего пользователя и для пользователей с правами администратора. Но иногда запуск внешней обработки невозможен по одной из указанных причин:

- платформа «1С: Предприятия» не установлена на вашем ПК;
- вы хотите подключиться к базе «1С: Фреш», где запуск внешних обработок запрещен;
- у вас недостаточно прав для запуска обработки для настройки текущей базы.

В таком случае необходимо настроить подключение к базе Mobile SMARTS со стороны «1С: Предприятия». Для этого в мастер настройки базы Mobile SMARTS была добавлена возможность подключаться к базе «1С: Предприятия» вручную, которую можно выбрать в процессе первичной настройки базы Mobile SMARTS.

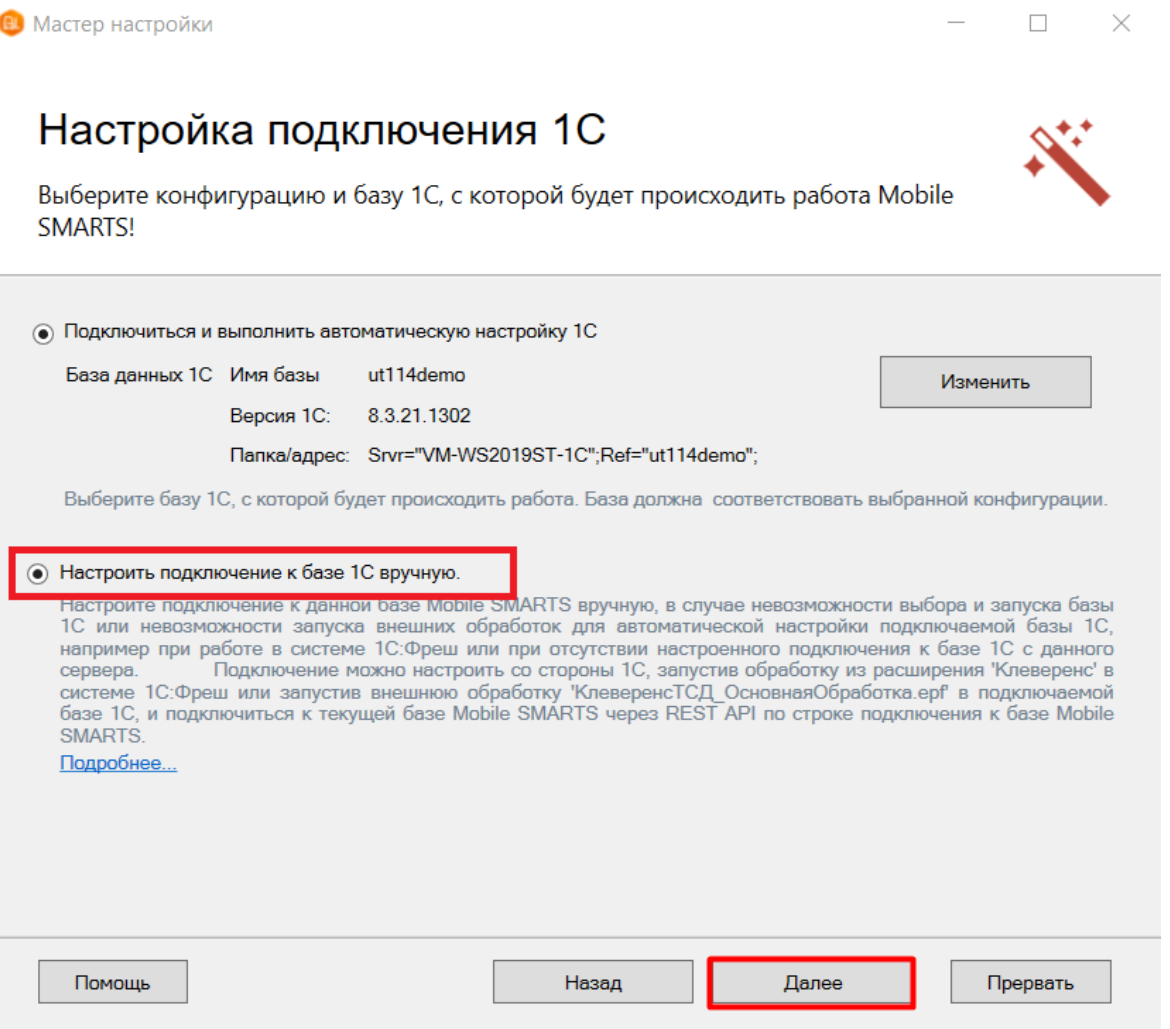

Далее откроется окно со строкой подключения к базе Mobile SMARTS и ссылками на инструкции, в которых описаны шаги подключения к «1С: Фреш» или удаленной базе 1С:

- к базе «1С:Фреш» «Подключение базы продукта Mobile SMARTS к «1С:Фреш»»;
- к удаленной базе 1С «Подключение к базе Mobile SMARTS с сервера 1С».

# Настройка подключения 1С

Выполните подключение из базы 1С к базе Mobile SMARTS

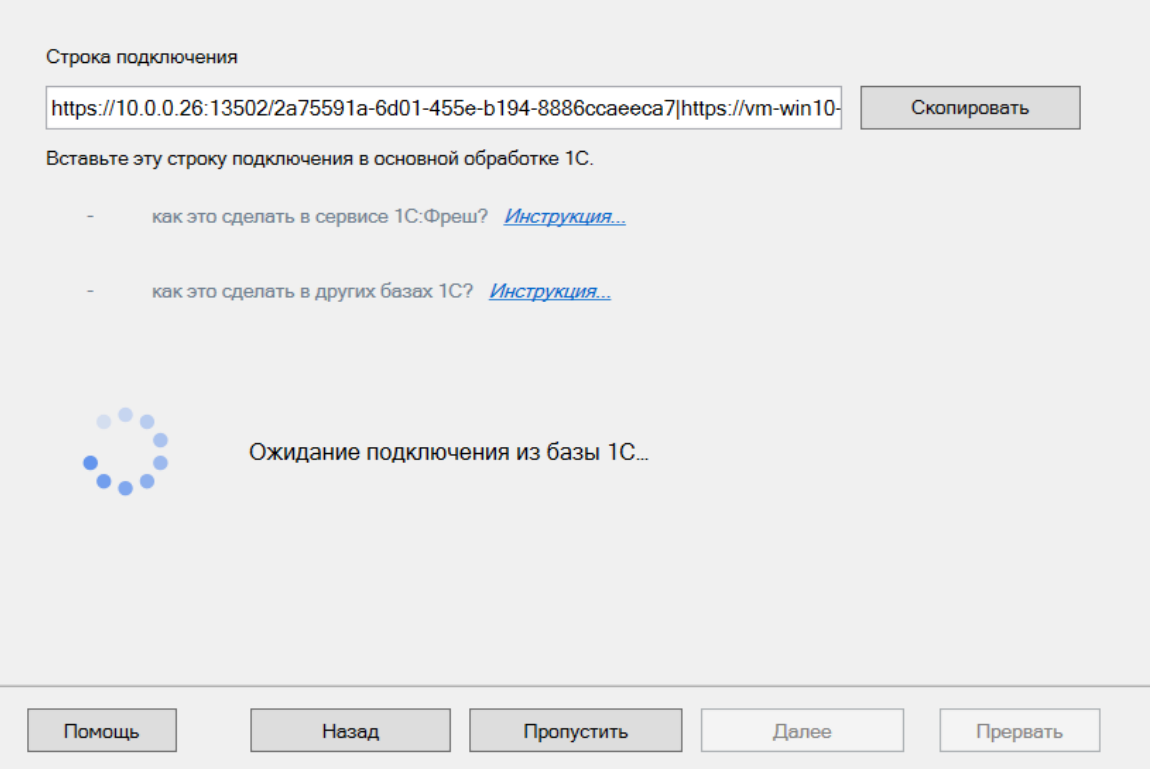

После того как подключение базы Mobile SMARTS к 1С подтвердится, появится соответствующее уведомление, и можно переходить к дальнейшим настройкам.

#### Не нашли что искали?

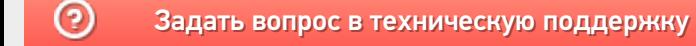

# Как настроить обмен справочниками между базой Mobile SMARTS и мобильным устройством

Последние изменения: 2024-03-26

После установки базы продукта Mobile SMARTS (например, «Склада 15») можно настроить работу со справочниками номенклатуры, его хранение, выгрузку на сервер или мобильное устройство, а также режим поиска данных в нем.

Правильные настройки могут существенно повысить скорость работы.

Для настройки обмена справочниками необходимо открыть нужную базу в менеджере баз, и запустить мастер настройки для данной базы.

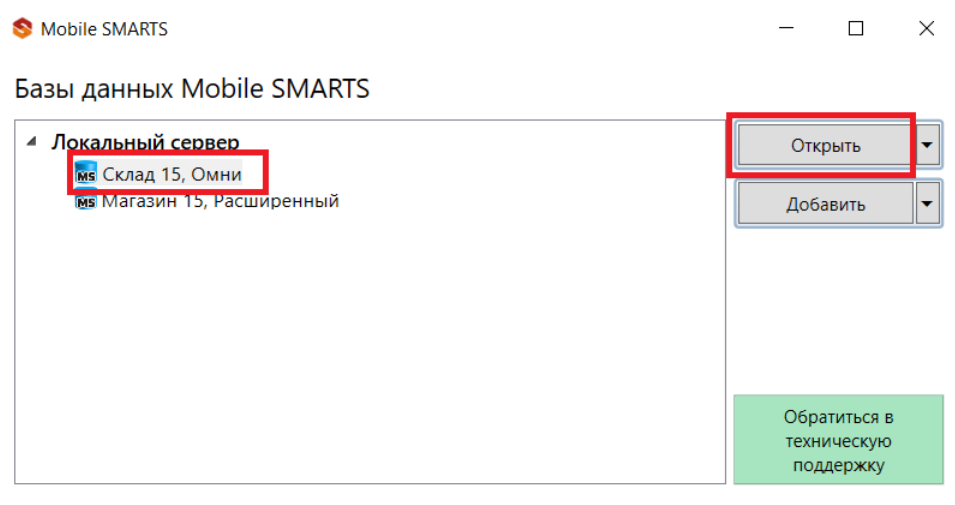

#### Код базы:

a6ef7236-3e7e-4126-8207-e31ac110b752

Строка подключения:

https://vm-win10-usr-3:13502/a6ef7236-3e7e-4126-8207e31ac110b752

Рабочий каталог:

C:\ProgramData\Cleverence\Базы Mobile SMARTS\Склад 15,...

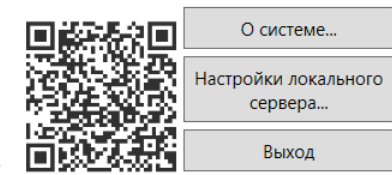

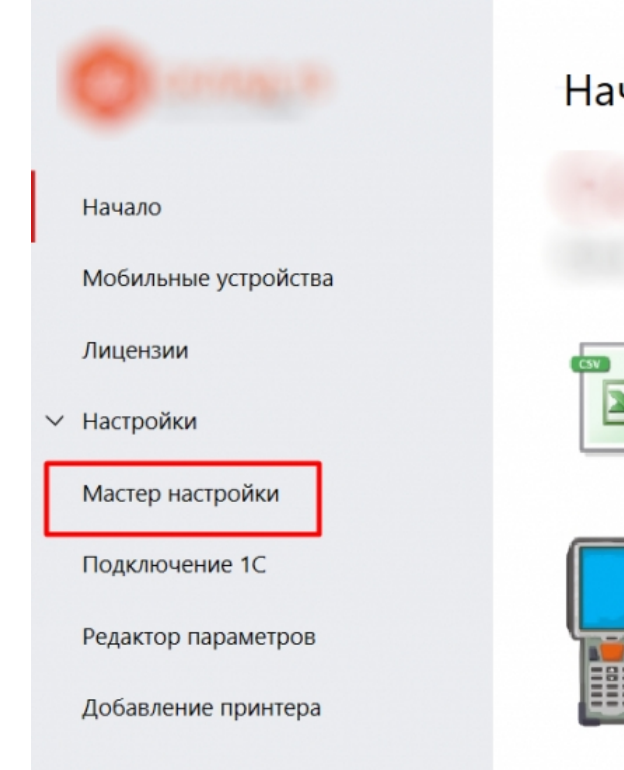

# Начало работы

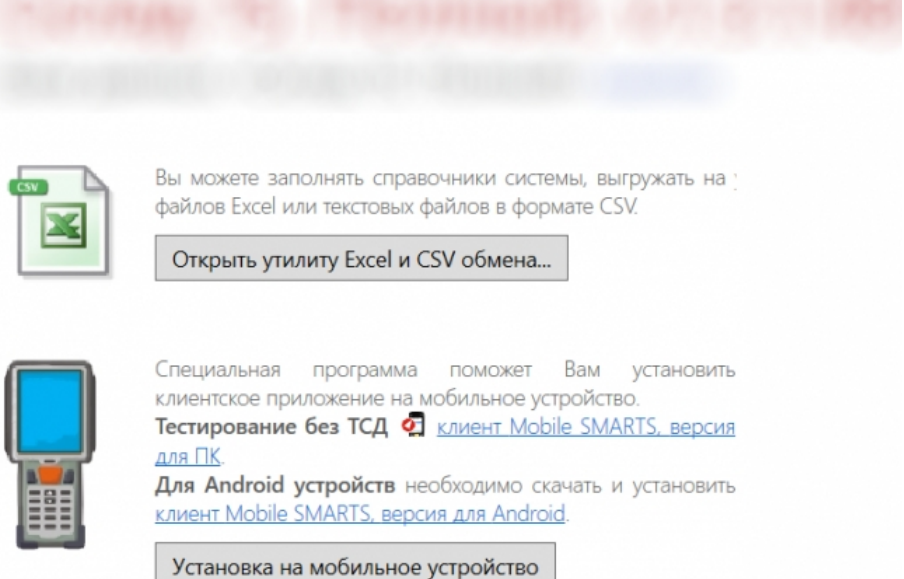

Дополнительно

В мастере настройки можно изменить учетную систему, к которой вы будете подключаться. Для настройки работы со справочниками выберите в окне «Настройка обмена» пункт «Расширенный режим настроек».

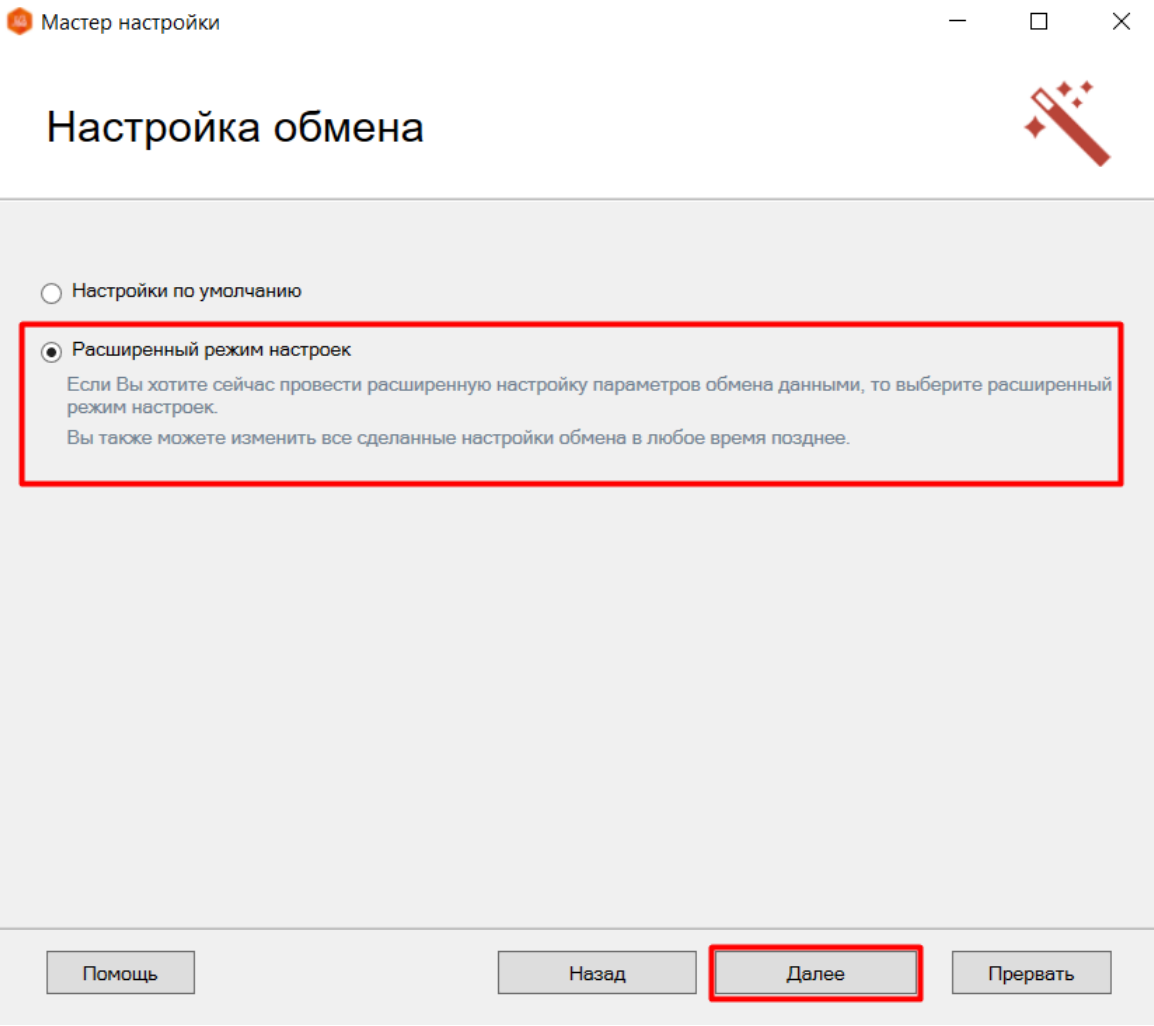

Откроется окно с настройками обмена справочниками. Рассмотрим подробнее каждую из них.

## Настройка обмена

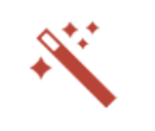

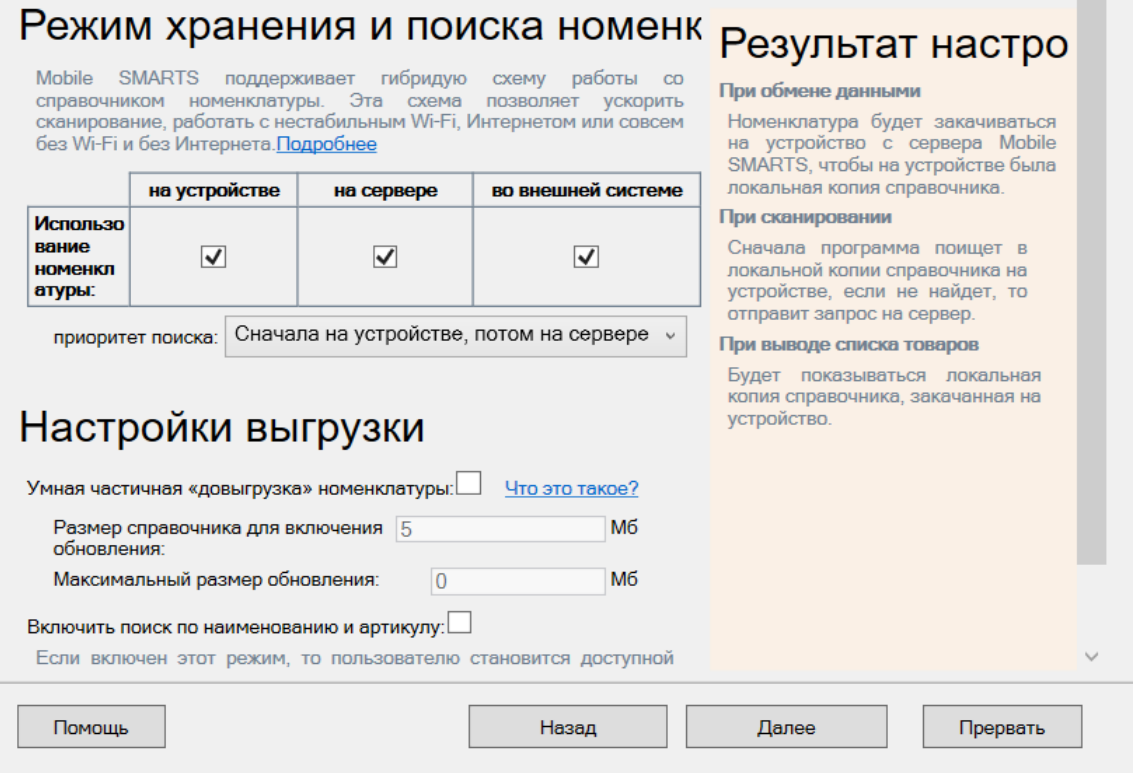

## Режим хранения и поиска номенклатуры

Mobile SMARTS имеет возможности хранить и искать нужную информации сразу в нескольких источниках (сервер, мобильное устройство, внешняя система). Хранение и поиск данных можно гибко настраивать, менять количество источников и порядок поиска данных.

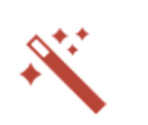

П

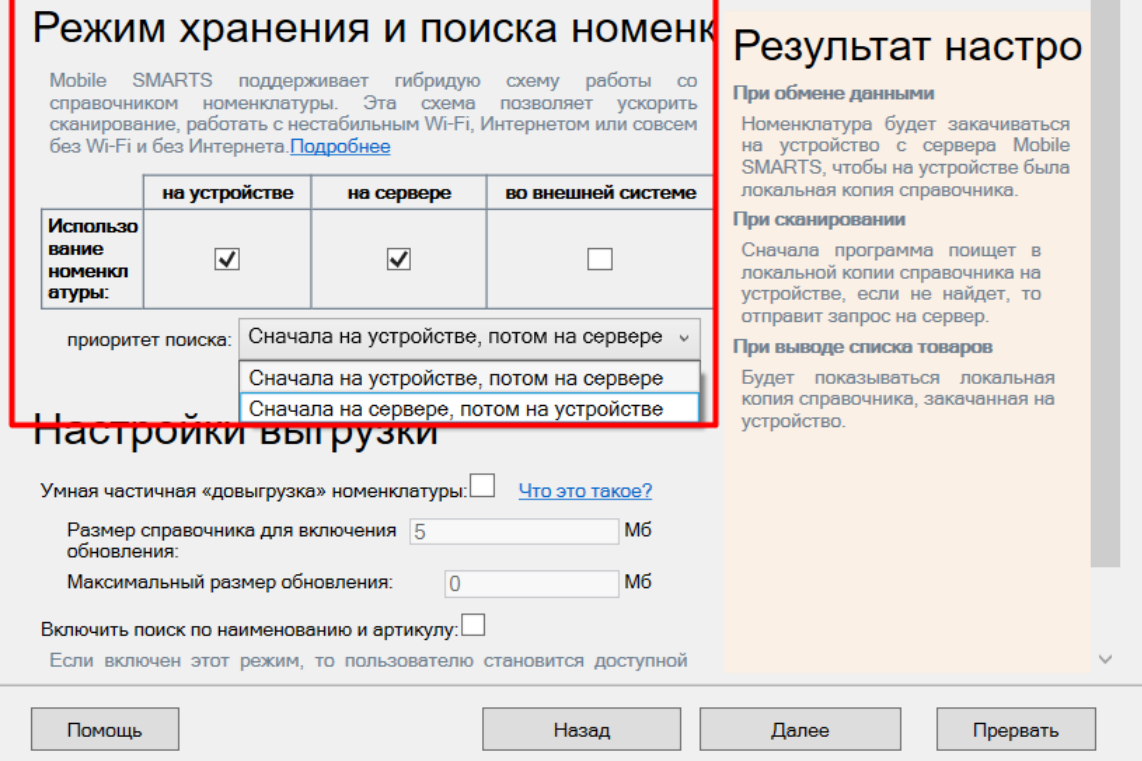

Настройка «Использование номенклатуры» позволяет выбирать места, где будет находиться справочник номенклатуры (на сервере, на устройстве, в учетной системе). Настройка «Приоритет поиска» позволяет изменять очередность поиска данных в указанных источниках.

Подробнее про настройки гибридной работы со справочниками номенклатуре читайте в статье «Настройка гибридной схемы работы со справочниками номенклатуры и таблицами».

## Настройки выгрузки

#### Умная частичная «довыгрузка» номенклатуры

Будет выгружаться не весь справочник, а только измененные данные (добавилась новая номенклатура, изменилась цена и т. д.), что позволяет существенно уменьшить время выгрузки (особенно актуально для больших справочников).

- **Размер справочника для включения обновления (мегабайт)** — можно задать максимальный размер файла обновления, после достижения которого происходит его отправка в основной файл справочника номенклатуры, и накопление обновлений начинается заново.
- **Максимальный размер обновления (мегабайт)** можно ограничить максимальный размер файла обновления.

Подробно про частичную выгрузку читайте в статье «Настройка довыгрузки номенклатуры».

### Включить поиск по наименованию и артикулу

Если проставлен флаг «Включить поиск по наименованию и артикулу», то на ТСД в окне просмотра номенклатуры появляется поле поиска. Поиск может вестись по части артикула или наименования, включая транслитерацию (написания русских слов латинскими буквами). Поиск может вестись как по справочнику, расположенному на устройстве (ТСД), так и по находящемуся на сервере.

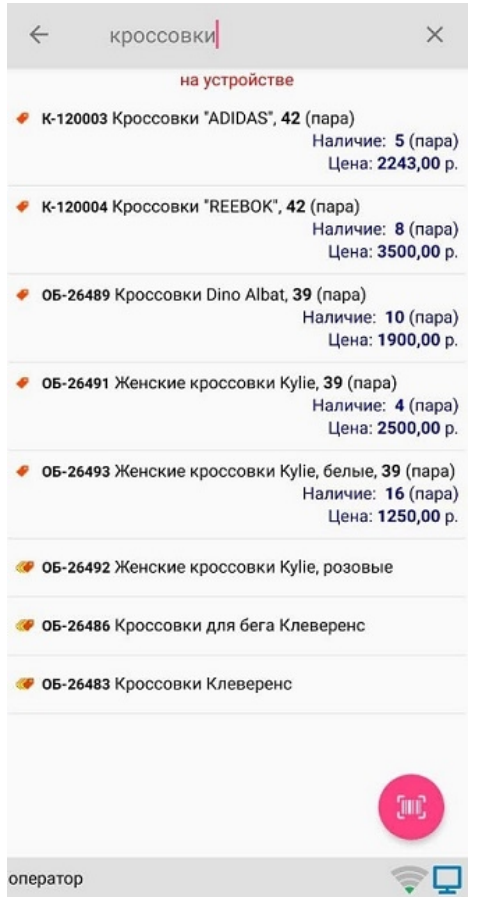

Более подробно про поиск на мобильном устройстве смотрите в соответствующей статье.

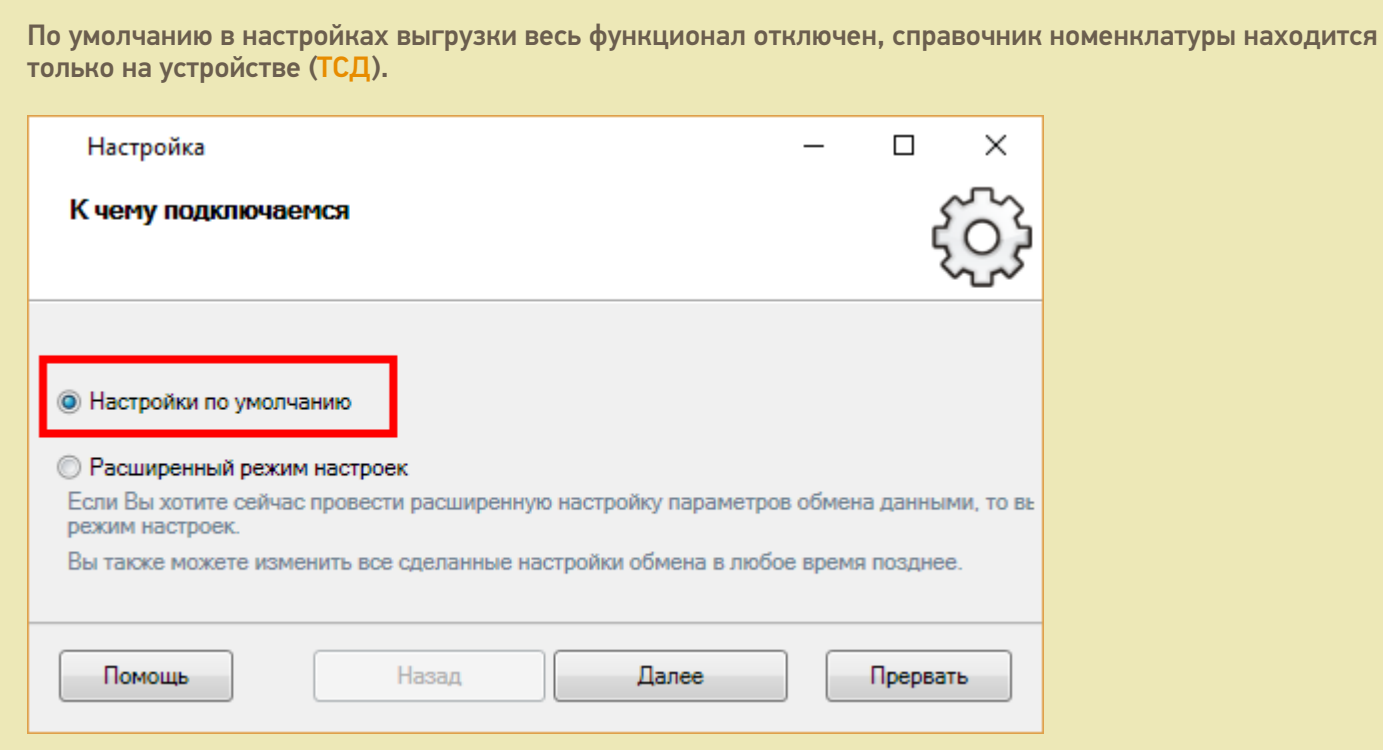

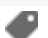

## Не нашли что искали?

 $\odot$ Задать вопрос в техническую поддержку